# **SRMT**

#### **1.1 Datos en la RMT para el envío a SRMT**

Al crear una nueva RMT, hay una serie de datos que se deben indicar para el envío a SRMT.

Cuando se da de alta una nueva RMT en los sistemas de SRMT, se recibe un número de ID que es el identificador de nuestra RMT en los sistemas de SRMT.

Posteriormente se pueden seguir haciendo envíos de esta RMT a medida que vamos completando datos y/o documentos, y se van actualizando datos en Teleport.

Cuando ya la RMT está cerrada, se cambia el estado a **CLOSED** y se envía la modificación de estado. A partir de este momento ya no se pueden realizar más modificaciones.

#### **Datos de SRMT**:

- **ID:** Número interno de la RMT en los sistemas de SRMT, nos devuelven este ID después del primer envío. (No indicar)
- **Estado**: Preparation/ Closed. Estado de nuestra RMT que estamos cumplimentando.
	- PREPARATION: RMT sin completar, pueden añadirse documentos aduaneros.
	- CLOSED: RMT completa.
- **Booking:** Número de reserva de la **UTI** que nos han asignado. (Opcional)
- **Viaje**: Número de viaje de la naviera RoRo/RoPax en el que se va a embarcar la UTI. Indicar código de naviera y número de escala. (Obligatorio)
	- BAE: Balearia
	- AMI: Africa Morocco Link
	- FRS: FRS Ferry
	- INT: Intershipping
	- TRA: Trasmeditarránea
- **Bultos:** Bultos de la RMT, de la parte asignada a nosotros como Representante Aduanero
- **Peso:** Peso bruto de la RMT, de la parte asignada a nosotros como Representante Aduanero
- **NIF**: NIF del representante aduanero.
- **Estado** RMT: Estado de la RMT. (Opcional)
	- PREPARACION: RMT está sin completar, puede añadirse información.
	- CERRADA: RMT completa. No se añaden documentos, ni Representantes Aduaneros.

#### **Es necesario el cierre de la RMT para poder otorgar levante a la UTI que esté incluida en una lista de carga.**

- **Bultos RMT**: Número total de la RMT completa.
- **Peso RMT**: Número total de peso de la RMT completa.
- **Estado UTI**: Estado de despacho (levante) de la UTI vinculada a la RMT. (\*Lista estados)
- **Tipo RMT**: Tipo de RMT . (Opcional), se actualiza en la consulta de la RMT.

## **Datos en el detalle de partida**:

- **Tipo de documento**
- **Declaración definitiva**
- **Ptdas**: Partidas totales que ampara la declaración del documento aduanero indicado.
- **Bultos**
- **Peso Bruto**
- **CSV:** CSV del documento aduanero indicado.
- **Estado del despacho**: Pero es un dato de consulta, no se cumplimenta, se recibe a través de la consulta. (\*Lista estados)
- **Blue Document**: Documento tramitado en papel. Hay que indicar todos sus datos.

(\*) Lista de estados:

- **DISPATCHED: UTI Despachada**
- **NOT\_DISPATCHED\_WITHOUT\_DOCUMENTS: UTI no despachada. No se** encuentran documentos aduaneros en TDA (no se han añadido documentos a la RMT).
- **NOT DISPATCHED RMT NOT DISPATCHED**: UTI no despachada. Los documentos añadidos (todos o alguno) no están despachados.
- **NOT DISPATCHED LONG TRANSSHIPMENT**: UTI no despachada. Es un transbordo que ha superado los 14 días de estancia (transbordo automático).
- **NOT\_DISPATCHED\_WITHOUT\_TRANSSHIPMENT: UTI no despachada. No se** ha podido calcular el transbordo (transbordo automático).
- **UNKNOWN**: Estado de despacho desconocido.
- **NOT REQUIRED:** No se requiere despacho (p.e. contenedores vacíos).

Si se indica CSV también debe indicarse: bultos, peso y número de partidas. Si no se incluye CSV en SRMT busca en los sistemas de aduanas por MRN del documento indicado y si la encuentra completará las partidas, pesos y bultos.

Cuando está autorizado SRMT, en el planificador tenemos el **botón de SRMT** (para envío de una RMT a Teleport) y botón de Consulta SRMT (Para consultar los datos de una RMT enviada a Teleport y actualizar el estado de nuestra RMT).

En el planificador se puede ver para cada RMT, el ID interno de la RMT en los sistemas de SRMT, y el estado de nuestra parte de la RMT (estado del representante aduanero).

- **Envío de una RMT a Teleport:** Seleccionar RMT, y pulsar en el botón SRMT, para su envío. Si el envío se ha efectuado correctamente recibimos el número de ID interno de la RMT en los sistemas de SRMT.
- **Consulta de RMT**: Se pueden consultar varias RMT a la vez y se van actualizando los datos de cada una. En la consulta se actualizan los datos de:
	- **Estado de despacho** de la UTI vinculada a la RMT
	- **Tipo de RMT** (Camión, contenedor, …)
	- **Estado de la RMT/UTI completa si ha cambiado** (Preparation, Closed)
	- **Estado de mi RMT** (Preparation, Closed).
	- En los documentos se actualiza el estado de despacho.
	- En los documentos se actualiza: bultos, peso y CSV si son distintos a lo que tenemos indicado.

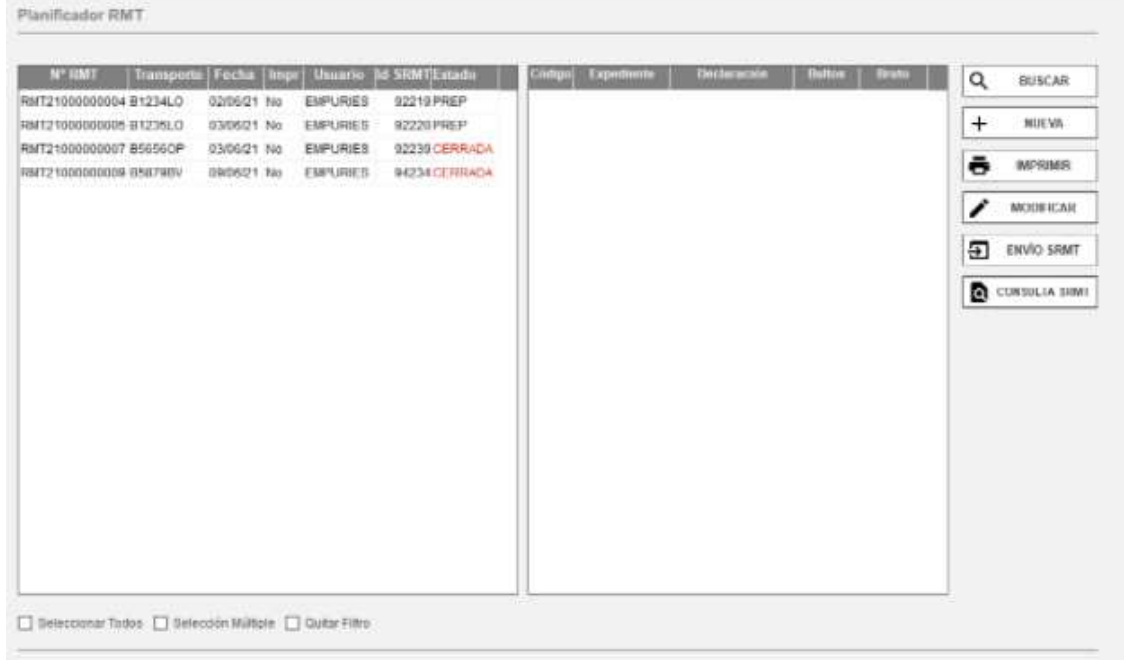

## **1.2 Dar de alta nueva naviera en el maestro**

Crear como Socio comercial las navieras con las que vamos a trabajar.

- NIF: Código de 3 caracteres, que nos indican en Teleport que pertenecen a la Naviera para solicitar el viaje.

- Razón Social: Nombre de la Naviera
- Naviera: Activar el check que indica que es una Naviera

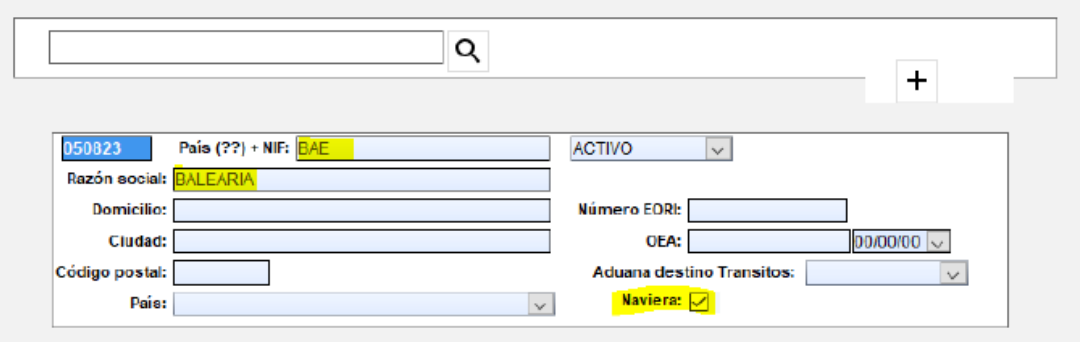

## **2 MODOS DE ENVÍO DE LA SRMT:**

#### **2.1 Modelo de envío de la RMT por el OL (Operador Logístico)**

- Pulsar en "Documentos RMT" y botón "Nueva"
- Seleccionar los expedientes que componen la RMT e indicar Naviera, Viaje y/o Booking. Pulsar aceptar.
- En Estado de mi RMT y Estado RMT/UTI indicar en un inicio el estado "Preparación" hasta que sepamos que todos los agentes y yo mismo ya no han de incluir más documentos.
- Clickar en el botón SRMT para hacer el envío a Teleport donde nos devuelve número de ID.

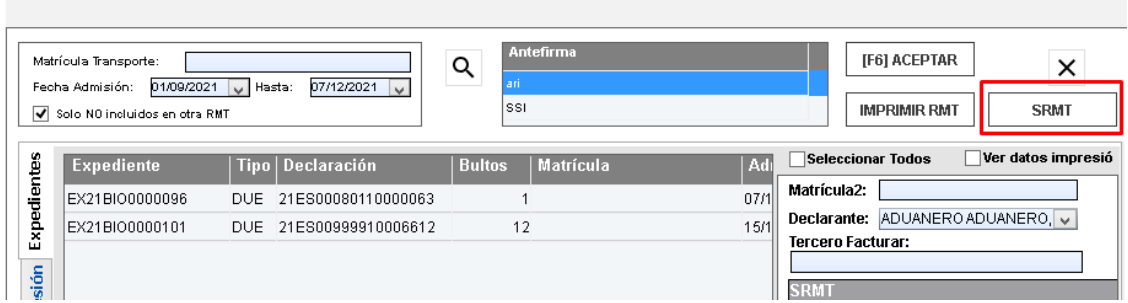

Cuando ya estén cumplimentados todos los datos de la RMT, cambiar el estado a "CLOSED" y hacer un envío a SRMT, para actualizar el estado a cerrado.

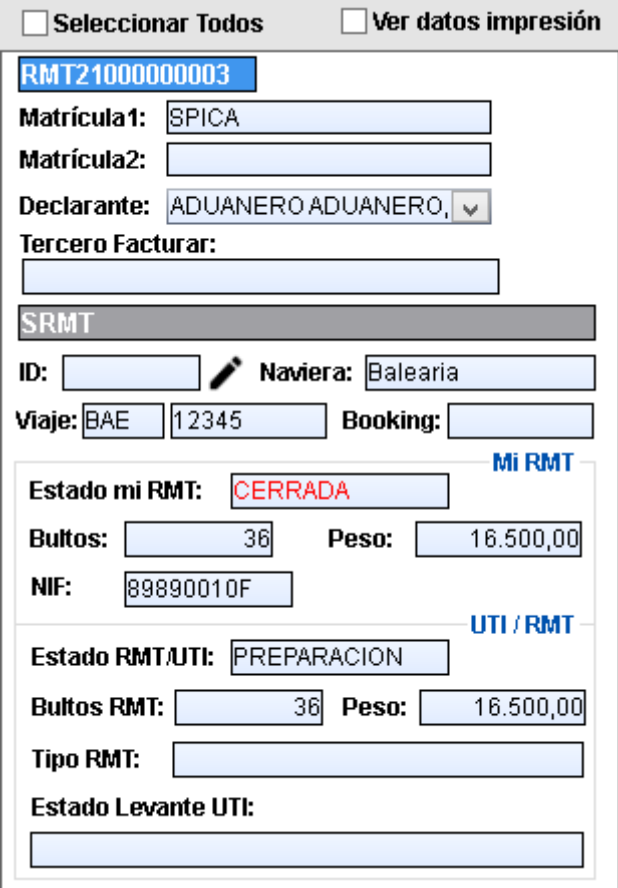

#### **2.2 SRMT Activas - Consulta**

Se pueden realizar 2 tipos de consulta para las SRMT activas:

- Por matrícula y número de booking
- Por matrícula y número de viaje

El número de booking o número de viaje no es obligatorio, por lo que esta consulta devolverá todas las RMT con esa matrícula que están en las listas de carga previstas (futuras) o que hayan sido cerradas en las últimas 24 horas.

Al seleccionar una RMT de la lista de RMT que nos devuelve el servicio, podemos ver sus datos.

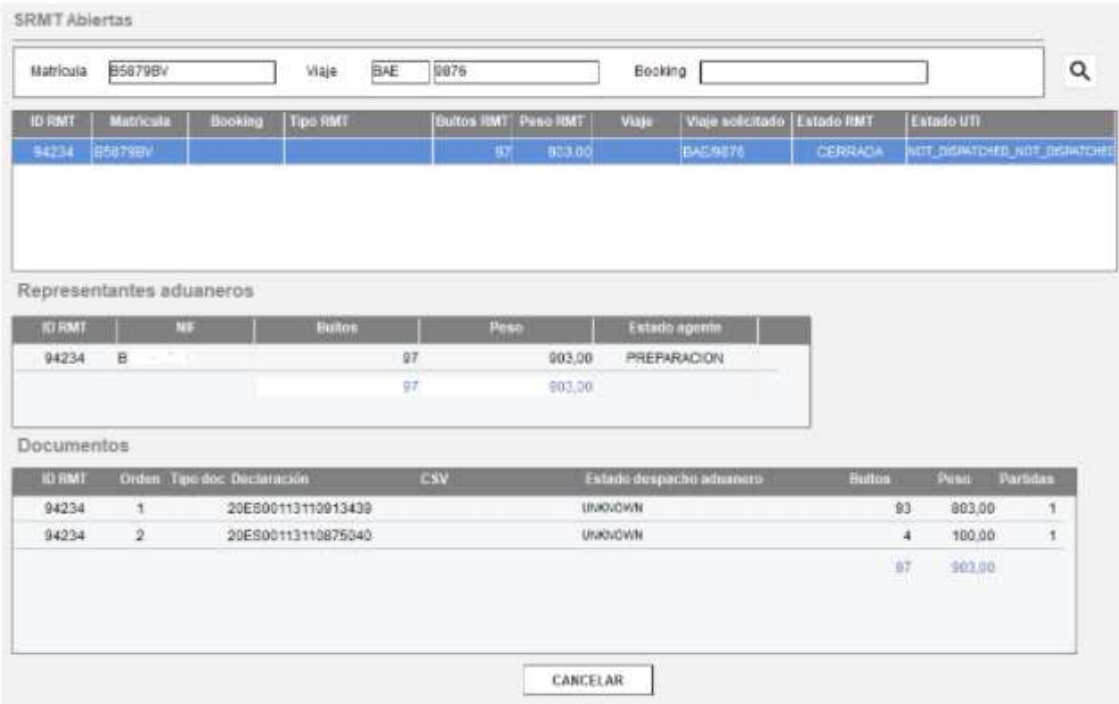

#### **2.3 Modelo de envío colaborativo de la RMT donde yo soy el OL**

#### 2.3.1. Opción 1. Desde menú:

- Clickar en "Generar SRMT compartida" e indicar el número de matrícula y viaje.
- Añadir los NIF y los agentes que van a componer esta RMT.
- Indicar bultos y peso para cada uno de los agentes.
- Clickar en Validar y Solicitud SRMTy nos darán el nº de ID que posteriormente tenemos que informar al resto de agentes, (se puede enviar un correo a cada uno de los agentes desde la misma aplicación , seleccionando la línea del agente en cuestión con el botón derecho del ratón y clickar en imprimir)

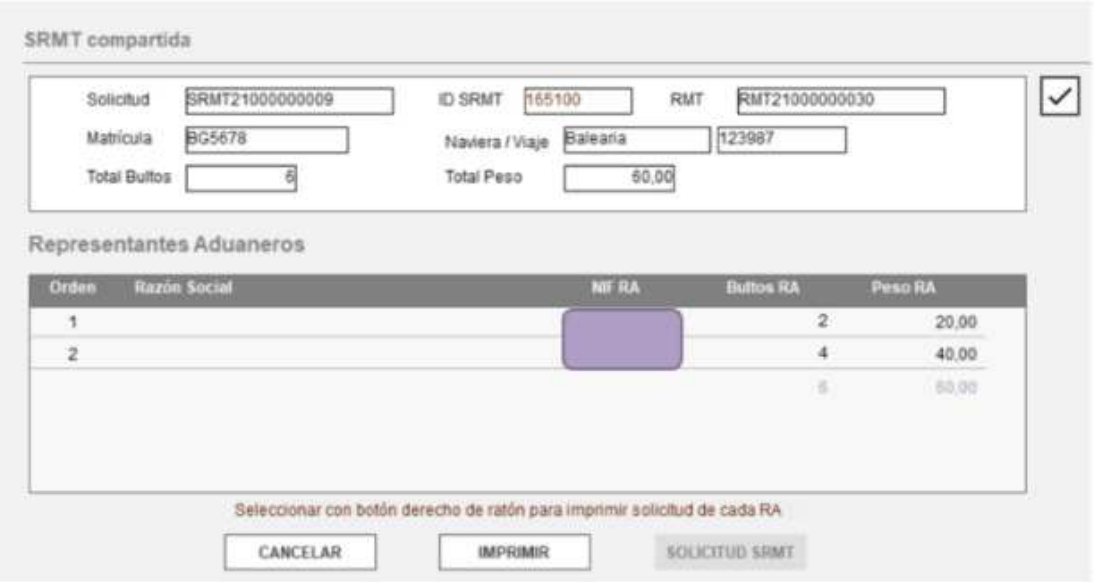

- El programa nos crea una nueva RMT para añadir nuestros expedientes que componen la RMT
- En SRMT abiertas podemos ir comprobando si el resto de agentes ya tiene su RMT cerrada para cerrar la nuestra y la colaborativa para poder volver a hacer el envío a Teleport.

2.3.2. Opción 2. Desde una nueva RMT:

- - Antes de enviar la RMT al sistema de SRMT, se puede convertir la RMT en una SRMT compartida.
- - Los documentos pueden estar añadidos a la RMT, de esta forma la suma de bultos y peso el programa lo propone al hacer la solicitud de SRMT compartida.
- - Clickar en el botón indicado en la imagen.

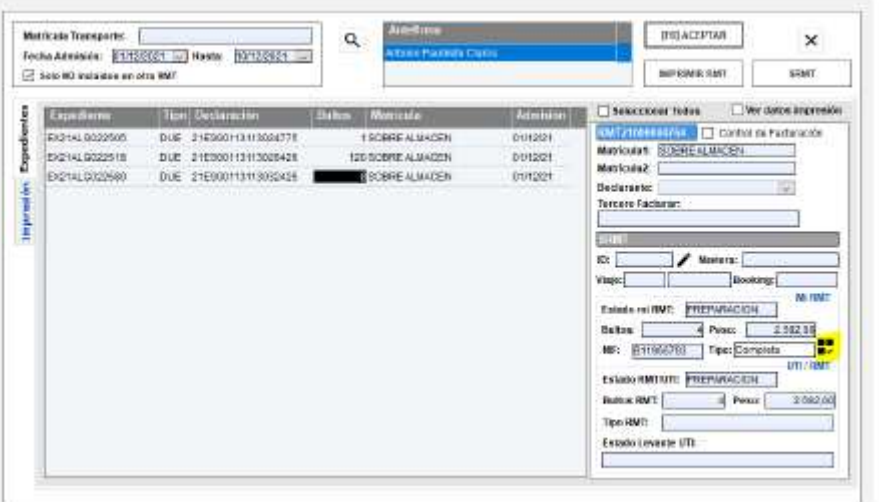

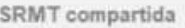

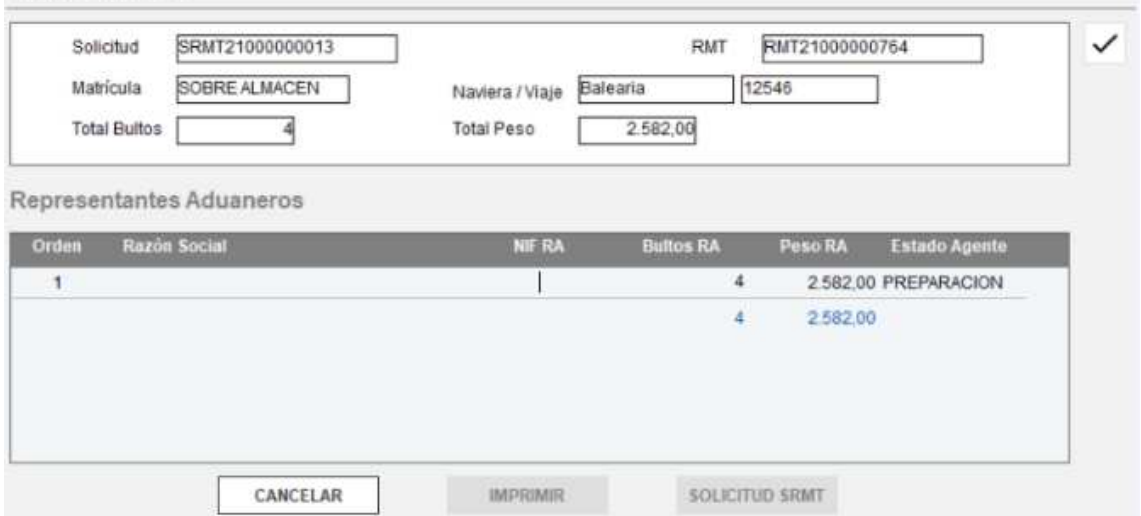

• Al generar la nueva Solicitud y recibir respuesta, los datos indicados se actualizarán en la RMT origen.

## **2.4 Modelo de envío colaborativo de la RMT donde soy uno de los agentes que componen la RMT sin ser el OL**

 Clickar en "Recibir SRMT compartida" e indicar matrícula y número de viaje o booking que ya nos ha facilitado el OL y dar a la lupa.

- Clicar en "Crear RMT"
- Ir a "Documentos RMT", añadir los expedientes que la componen y enviar a Teleport.

#### **3 ELIMINAR SRMT:**

Clickar con botón derecho del ratón sobre la RMT que se quiere eliminar.

Si la RMT está enviada al sistema SRMT, se debe enviar un mensaje de baja del sistema de Teleport. Cuando se reciba respuesta de la baja, se elimina la RMT de Vdua.

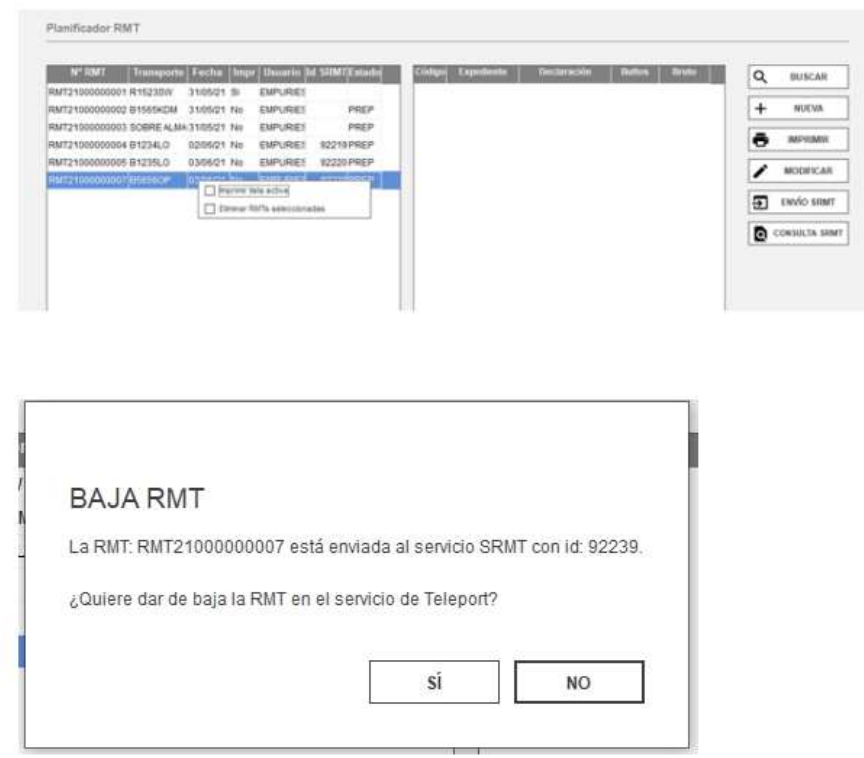

# **4 PAUTA DE FORMATOS EN MATRÍCULAS:**

.

- Por defecto la matrícula tendrá una extensión máxima de 15 caracteres. Estos caracteres serán caracteres alfanuméricos siguiendo el alfabeto latino (A-Z) y el sistema de numeración decimal (0-9).
- No podrá contener espacios en blanco ni al principio, ni entre caracteres ni al final.
- No podrá contener elementos separadores tales como o / . Tampoco podrá contener caracteres especiales ni símbolos.
- Si la matrícula contiene letras, deberán incluirse en mayúsculas.
- En caso de matrículas que incluyan letras árabes, deberán transcribirse empleando la siguiente codificación:

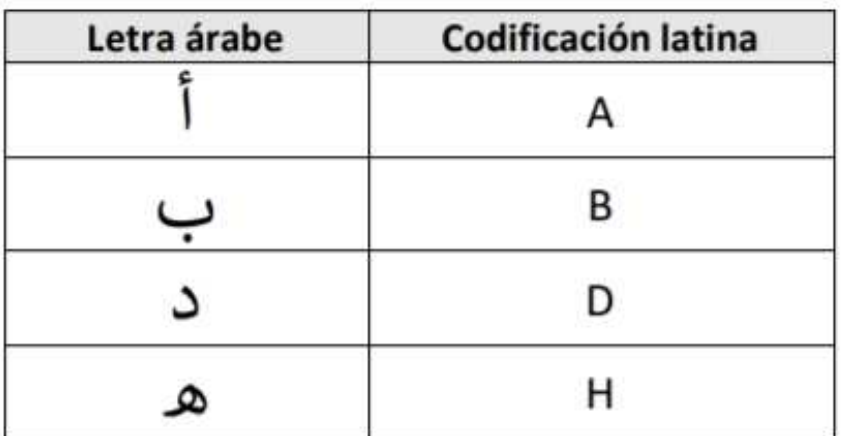

## • Ejemplos:

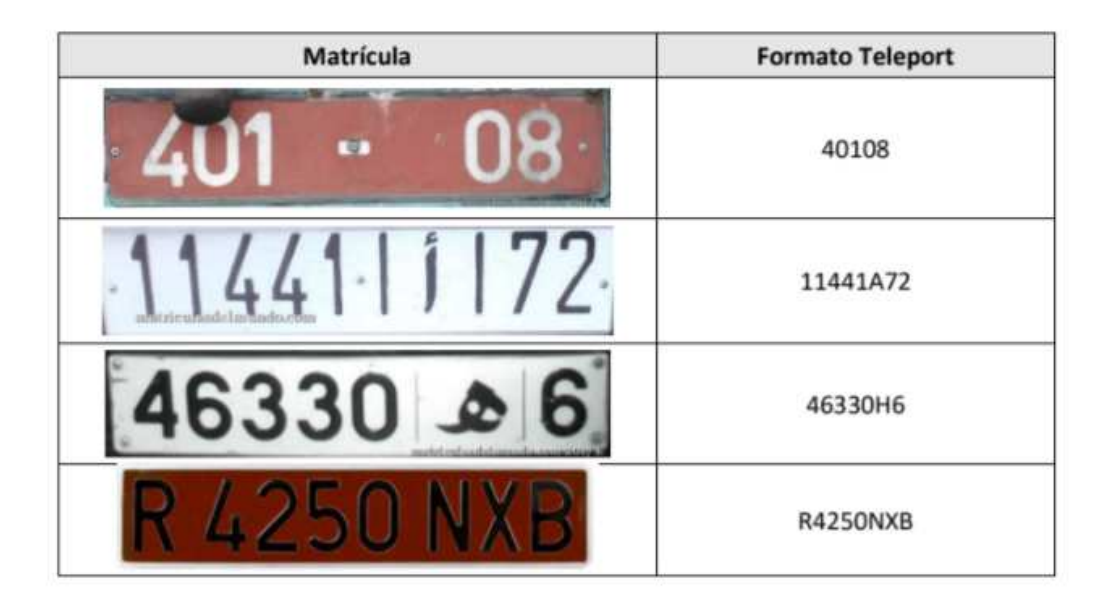

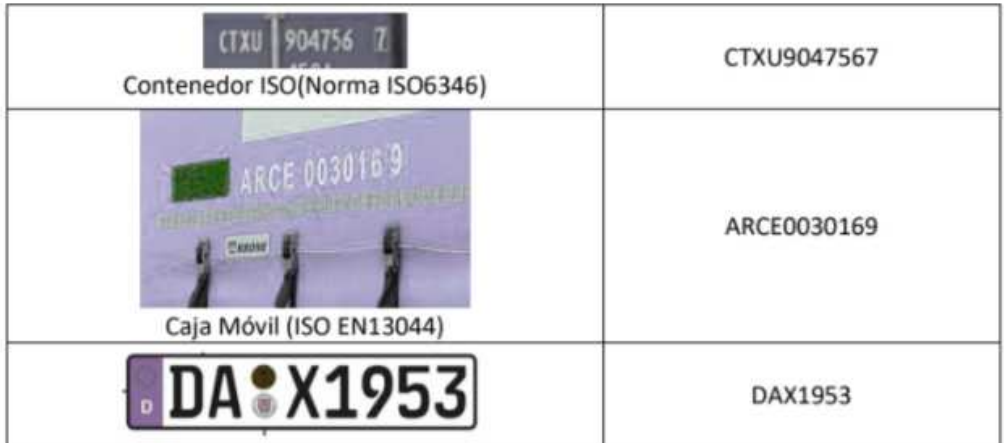